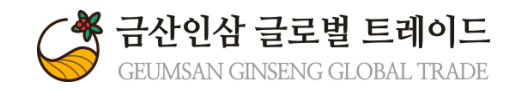

## 금산인삼 글로벌 트레이드

# 관 리 자 매 뉴 얼 회원 가입 및 탈퇴

Version 1.0

## 회원가입 및 탈퇴 매뉴얼

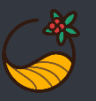

## 1. 기업회원가입

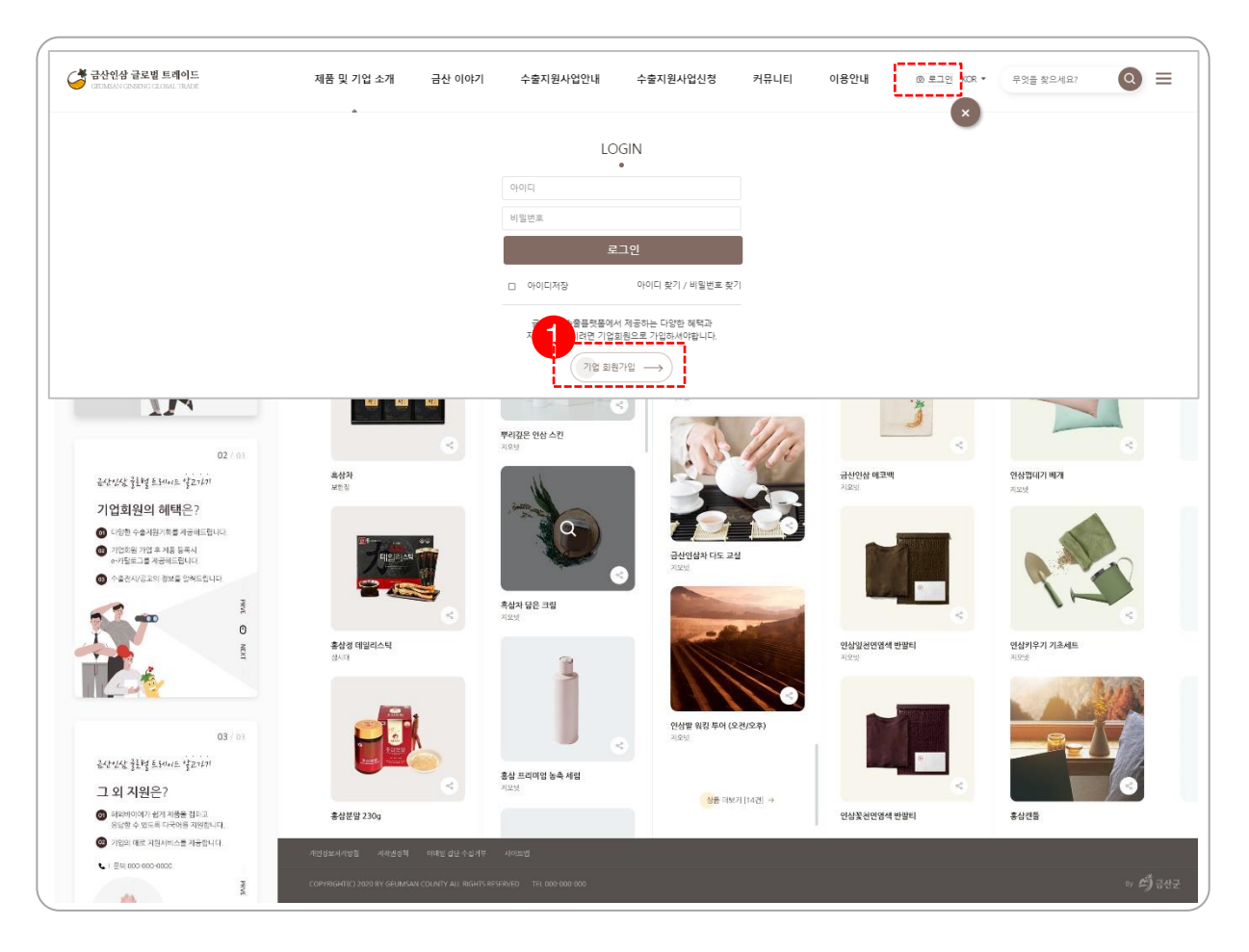

#### <기업회원가입 방법>

- 1. 홈페이지 메인 오른쪽 상단에 있는 '로그인'클릭 후 '기업회원가입' 버튼을 클릭합니다.
- 2. 기업회원가입 서비스는 E-카탈로그 제작, 수출지원사업, 문의사항 접수/처리를 제공합니다.

\*기업회원가입을 한 후 관리자에서 승인되어야 로그인이 가능합니다.

## 회원가입 및 탈퇴 매뉴얼

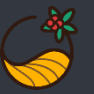

## 2. 회원정보 입력

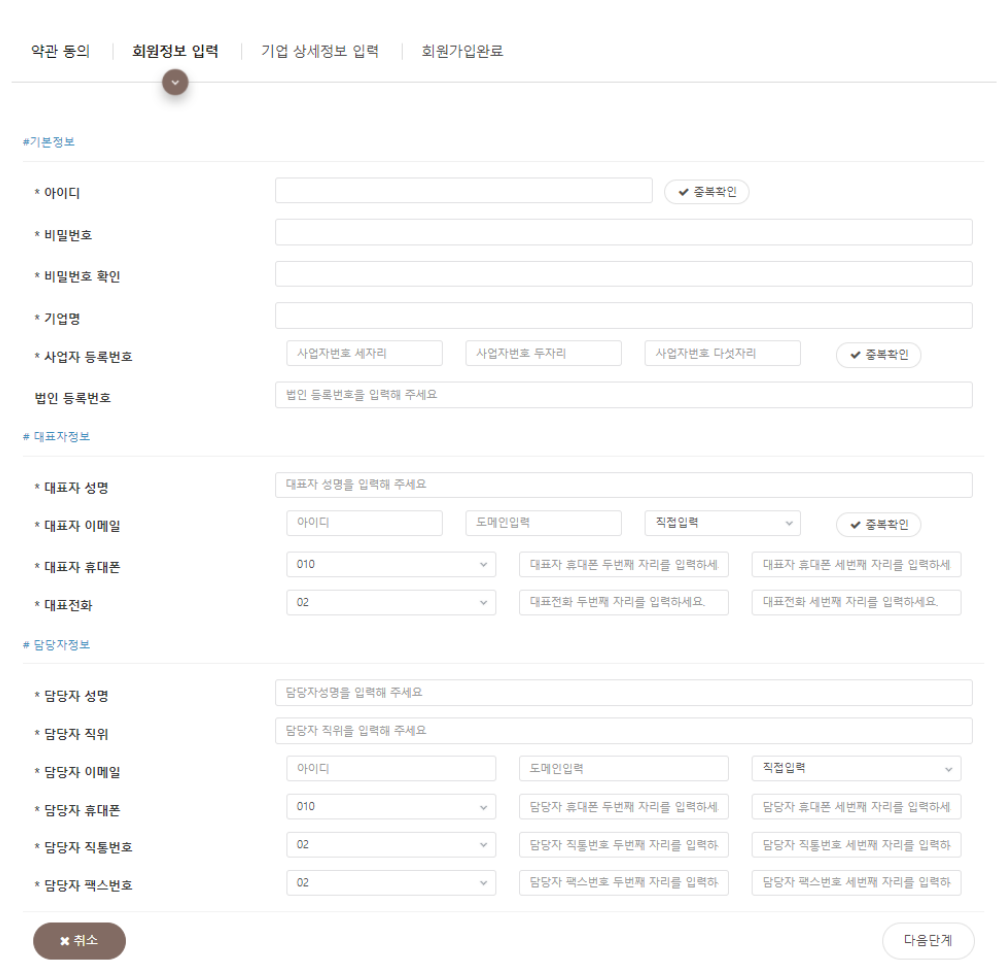

#### <회원정보입력 방법>

1. 기업 회원정보 입력 화면입니다.

생성합니다.

\*E카탈로그 제작시 필 수 사항

3. 항목에 맞게 내용을 입력합니다.

\*사업자 등록번호 인증 확인 필수 (중복 사용 안됨)

:아이디 -4자리 이상으로 입력합니다.

\*기업명, 사업자 등록번호는 최초등록 후 변경 불가능

: 패스워드 – 잘못된 띄어쓰기 기입 시 로그인 처리가 안됩니다

2. 금산인삼 글로벌 트레이드 홈페이지 계정(아이디, 패스워드)을

**3**

## 회원가입 및 탈퇴 매뉴얼

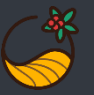

## 3. 기업 상세정보 입력

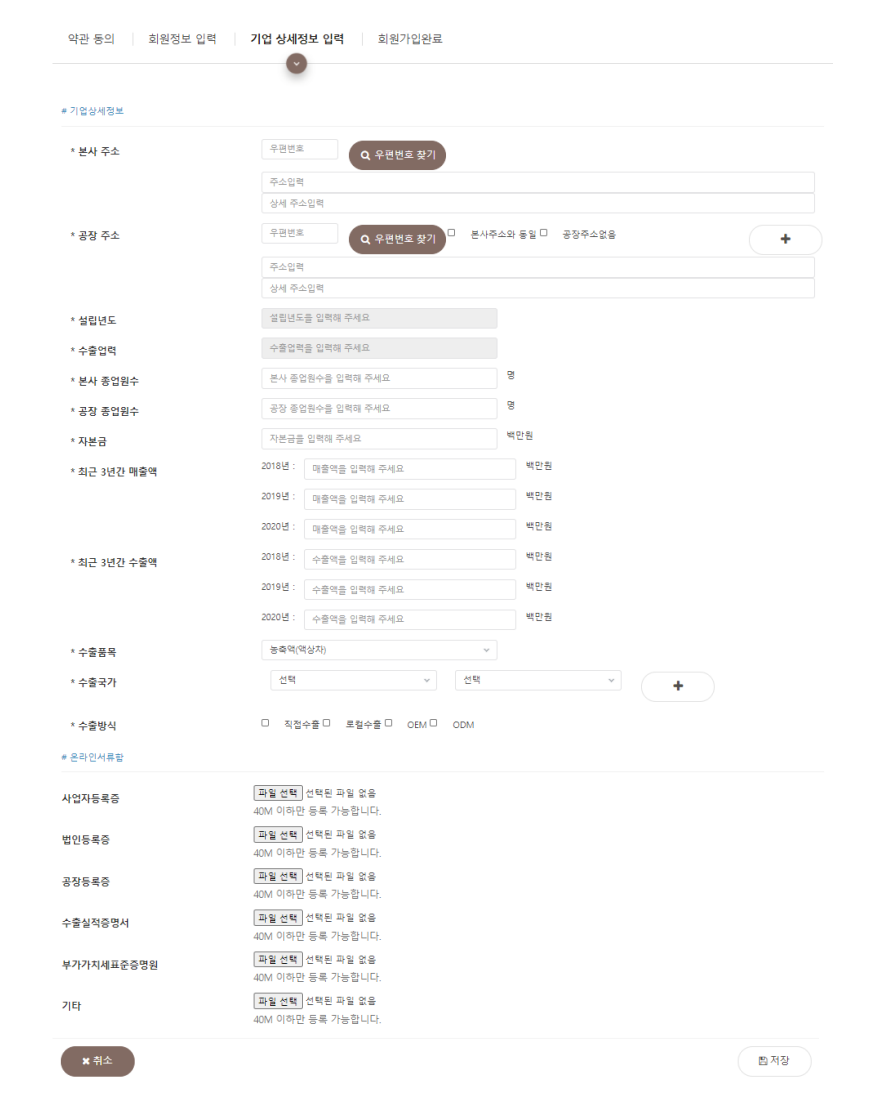

#### <기업 상세정보입력 방법>

- 1. 기업 상세정보 입력 화면입니다.
- 2. 항목에 맞게 내용을 입력합니다.
	- : 본사주소/공장주소 우편번호 찾기를 통해 주소를 입력합니다.
	-
	-
	-
	-
	-
	-
	-
	- : 설립년도, 자본금, 매출액, 수출액 등 기업의 정보를 입력합니다.
	- : 수출품목 기업의 주력제품 항목을 선택합니다.
	- : 수출국가 수출국가가 1개 이상인 경우 '+' 추가 버튼을 이용합니다.
- 3. 온라인서류함
	- : 사업자등록증, 법인등록증, 공장등록증, 수출실적증명서, 부가가지세 표준증명원 서류는 금산인삼 트레이드 기업회원 승인 시 자료로 사용됩니다. \*필수 서류 : 사업자등록증, 수출실적증명서 (서류 미충족 시 가입이 불가능합니다)
- 4. 승인 후 Mypage에서 기본정보 수정이 가능합니다.

### \*회원가입 탈퇴

회원가입 탈퇴는 유선으로만 신청이 가능합니다.

※문의처 : 금산인삼 글로벌 트레이드 홈페이지 담당자 (자세한 사항은 해당 담당자를 통해 확인하시기 바랍니다.)